# ■第1章■ 年賀状を作る

ワードにはあらかじめ自由に使えるイラストや写真が用意され ています。それらのイラストや写真をクリップアートといいま す。パソコンがインターネットにつながっていると非常にたく さんのクリップアートを使うことができるようになります。 クリップアートを使って年賀状を作ってみましょう。

 完成見本旧 年 平城二十五年元旦 年もご高配のほど 厚く御礼申し上げます は格別のご厚情を賜 よろしくお願いいたしま  $\overrightarrow{d}$ 

# STEP1. 文書を用意しましょう

新しい文書を開き次のように設定しましょう。

- サイズ:はがき
- 余白:狭い
- 文字列の方向:縦書き
- 印刷の向き:縦
- フォント:HG 行書体
- フォントサイズ:12

1 図のように文書を作成  $\Box$ します。 □ t 10 ₺ 七 七 ٠  $\Box$  $\Box$  $\Box$ 年 平 本 成 年 厚 中 よ も く は 格 二 十 ろ ご 高 御 し 五 年 礼 別 申 く 配のほど の ご 厚 元 お し 旦 願 上 げ 情 いいた ま を す 賜 し り ま す 旧年中は格別のご厚情を賜り 厚く御礼申し上げます 本年もご高配のほど よろしくお願いいたします 平成二十五年元旦 $\overline{\phantom{a}}$ 

### STEP2. クリップアートを挿入する

#### 1. カーソルを 1 行目に移動しましょう

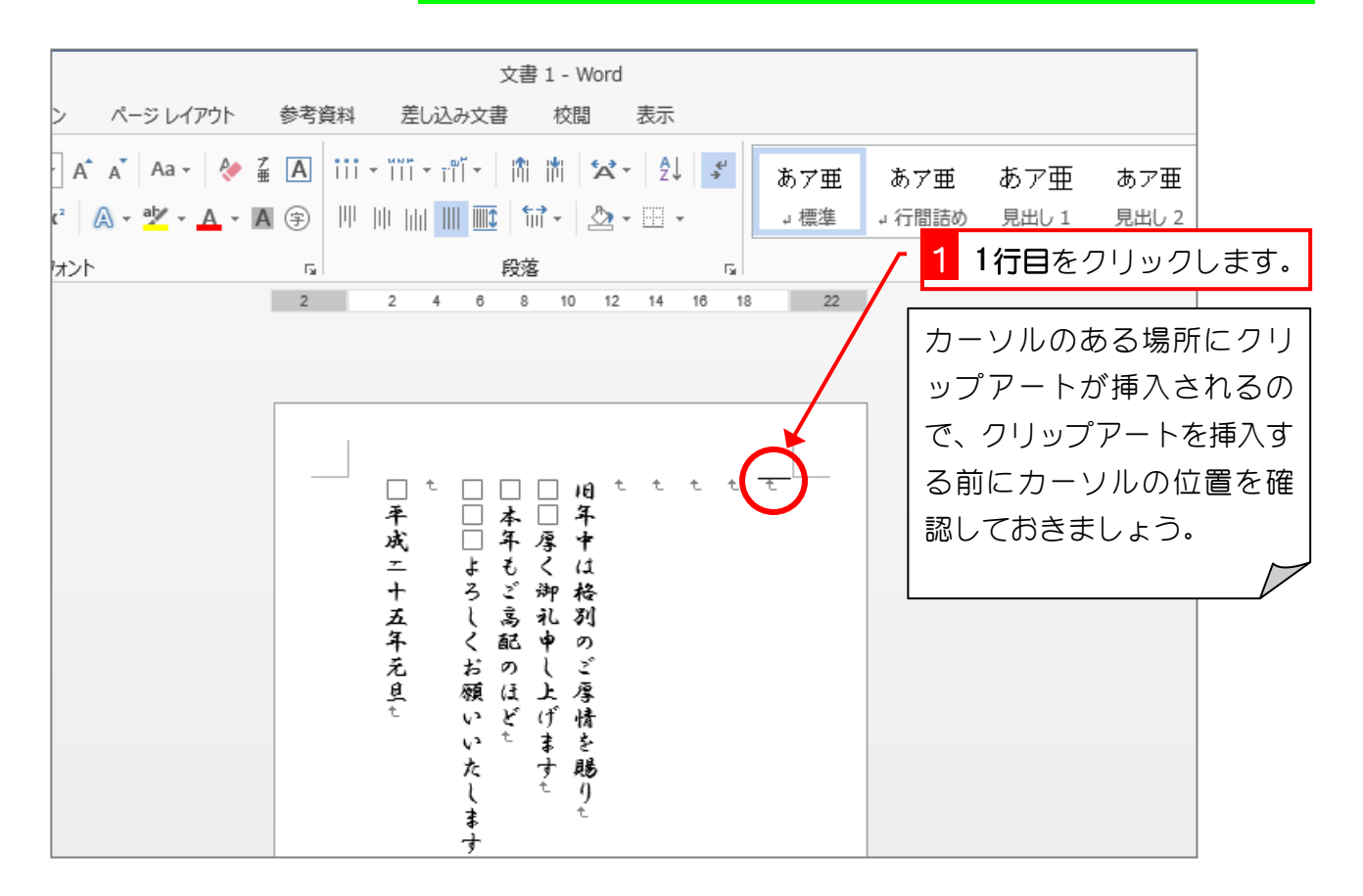

2. クリップアート作業ウインドウを表示しましょ う

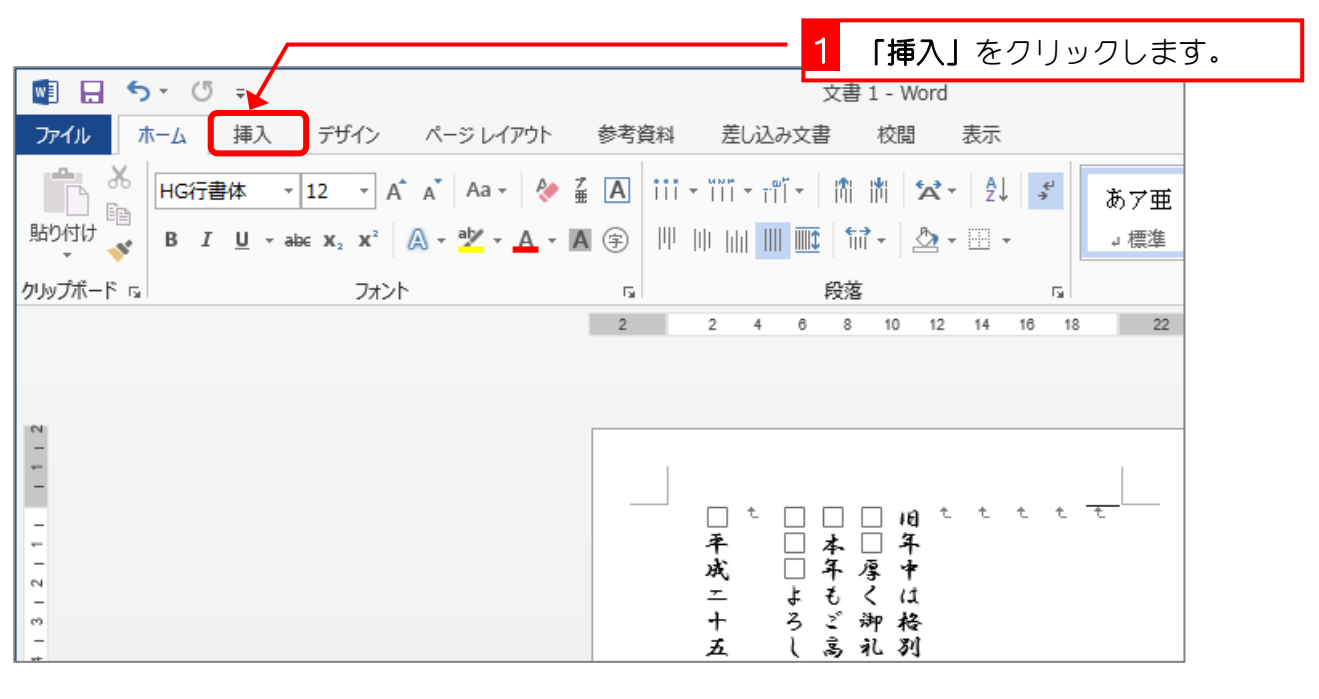

Word2013 入門 2

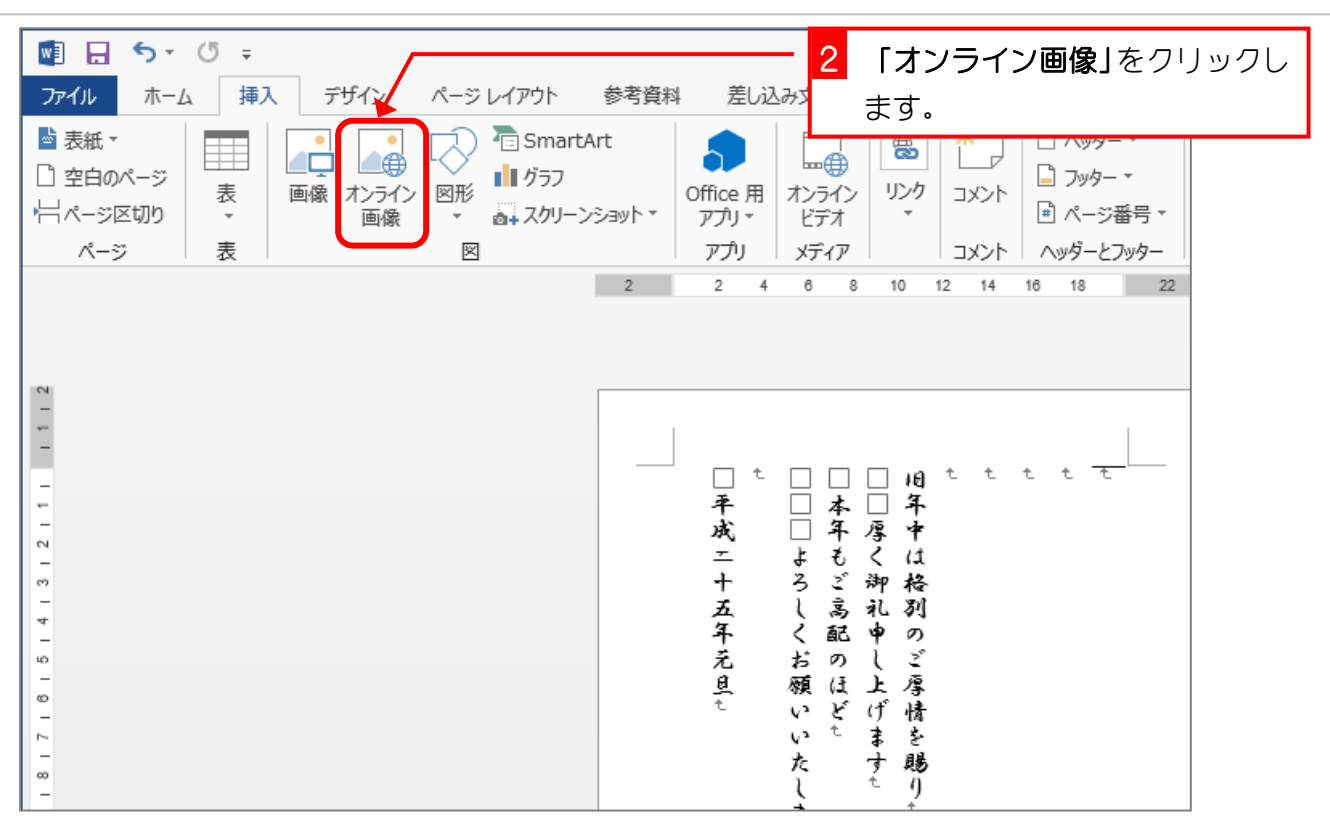

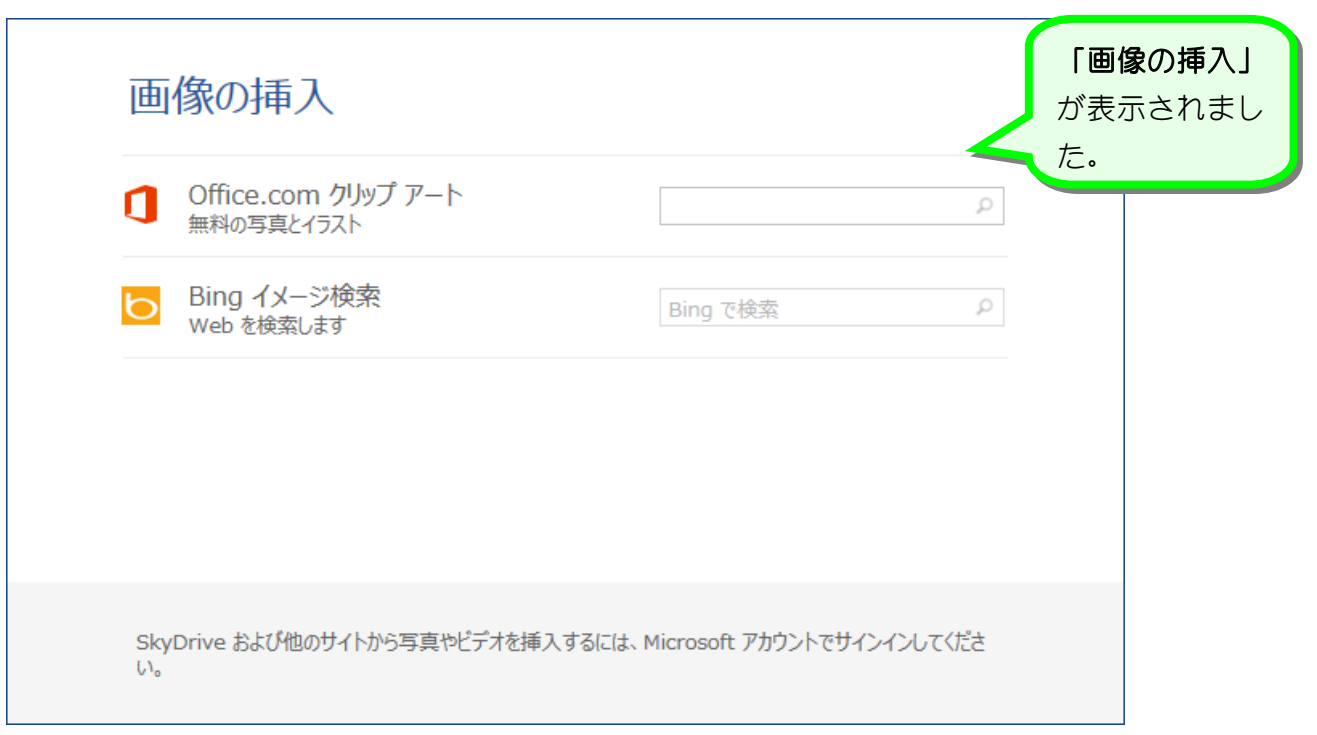

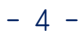

### 3. 年賀状のイラストを検索しましょう

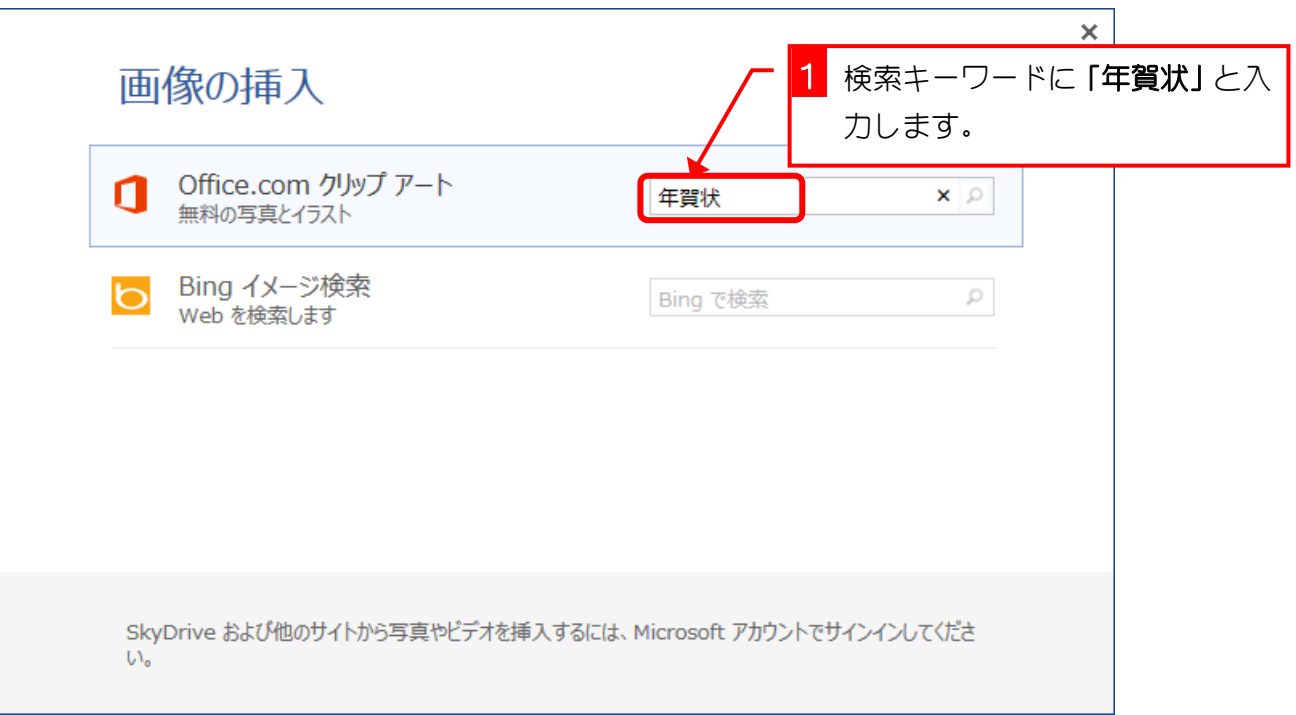

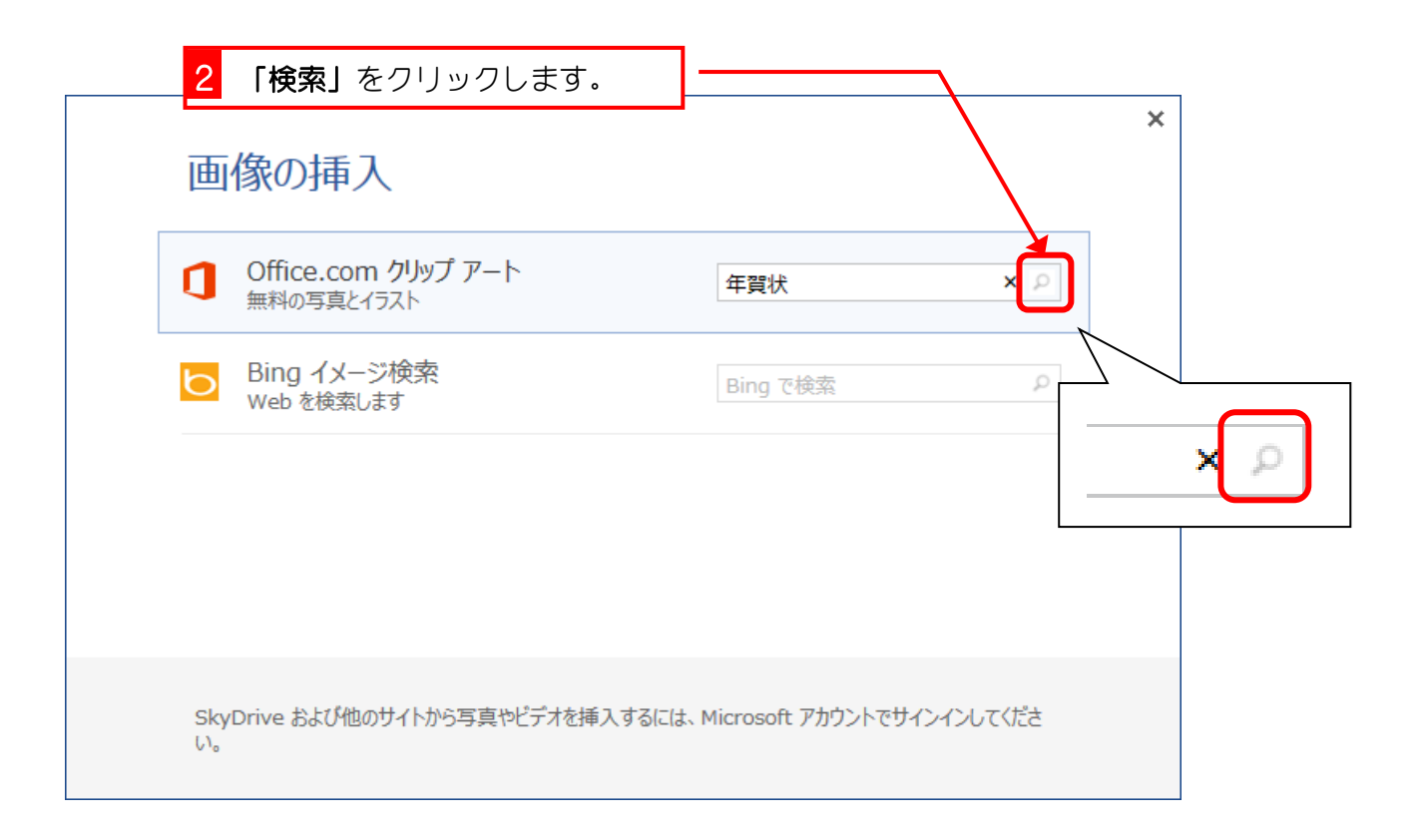

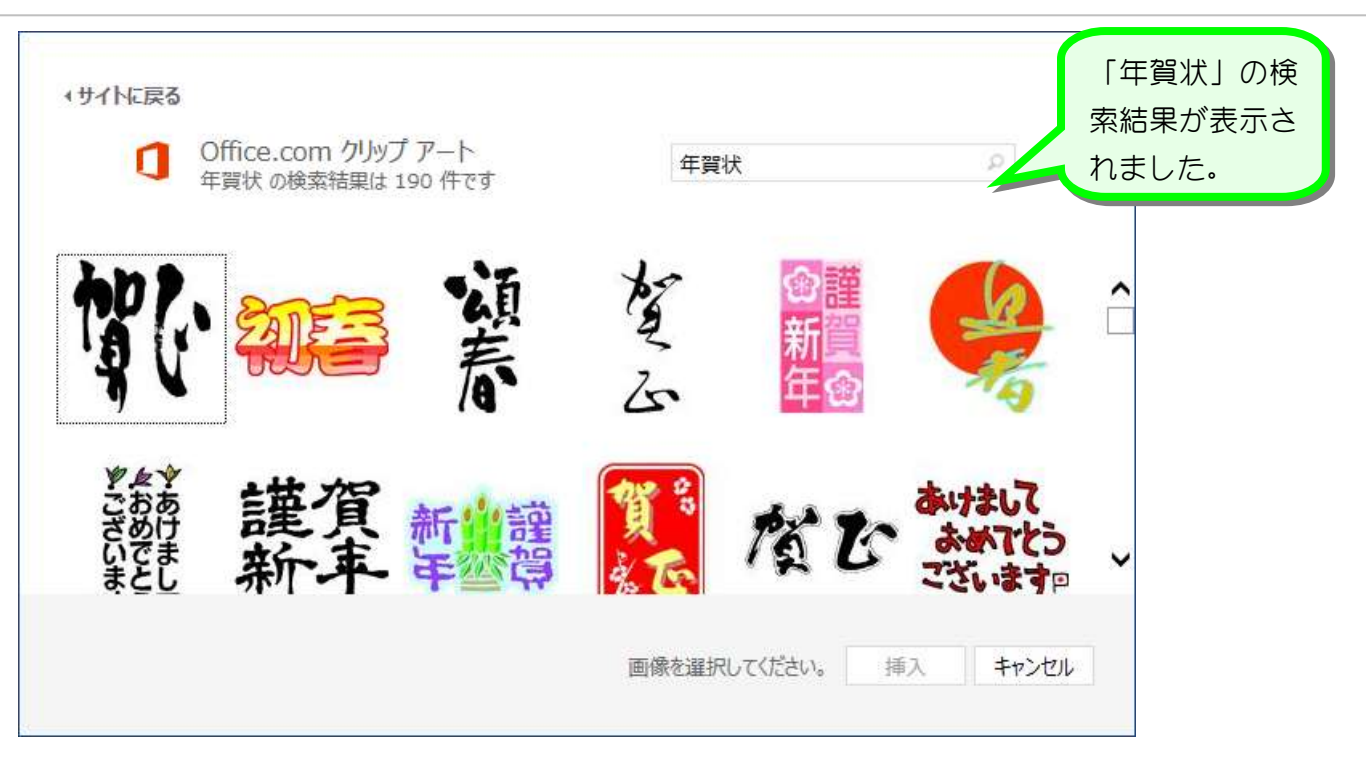

#### 4. ワードの文書内に挿入しましょう

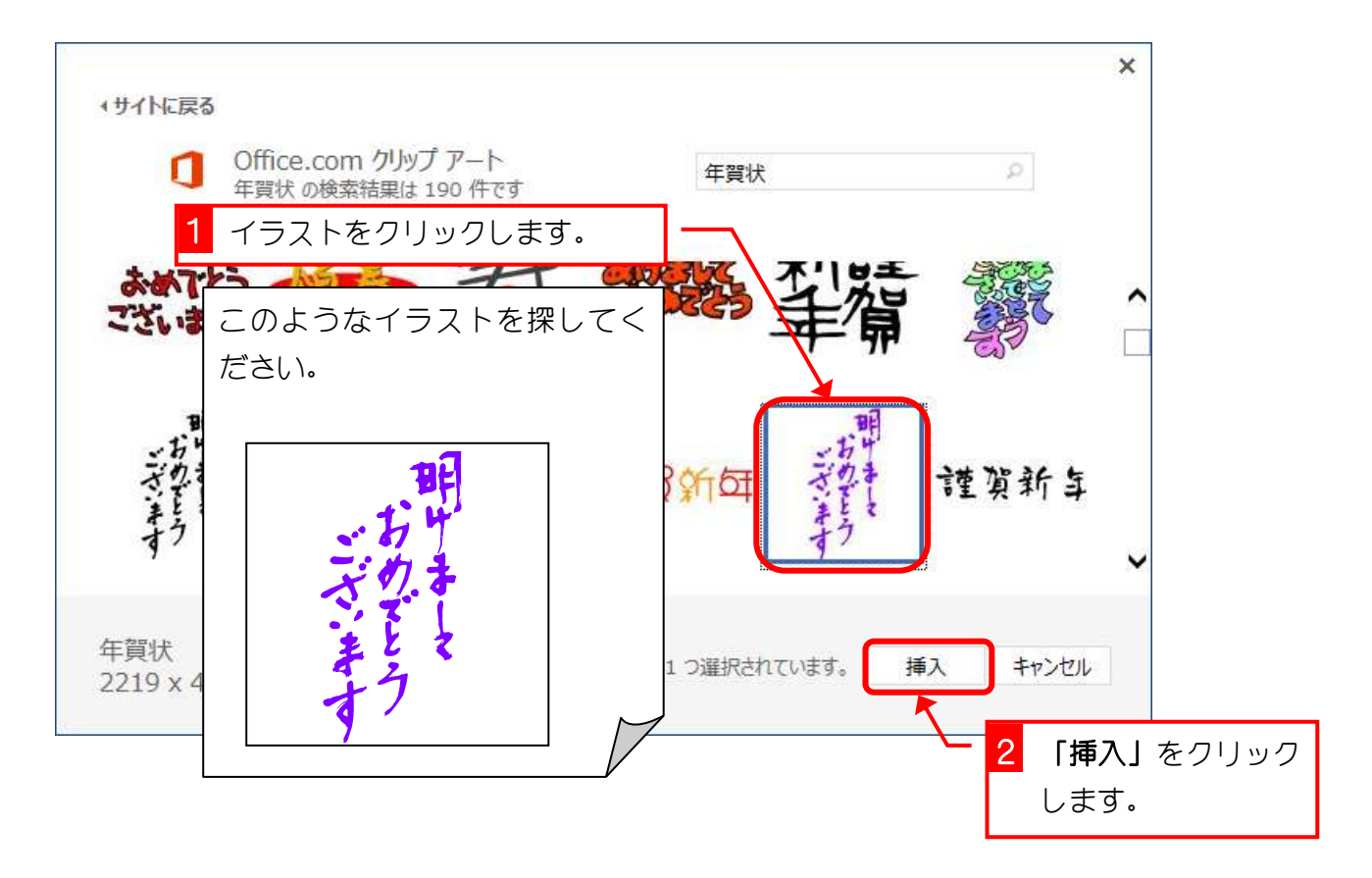

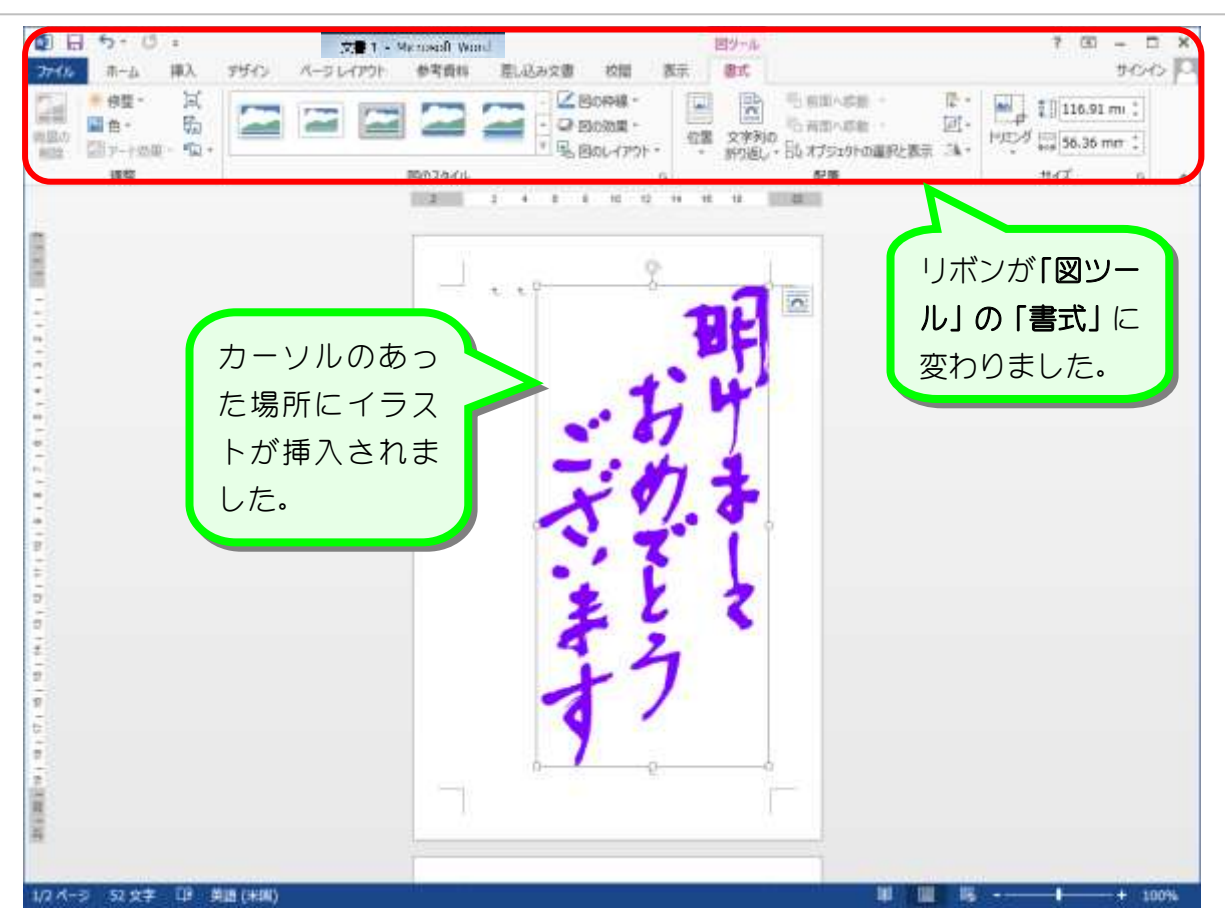

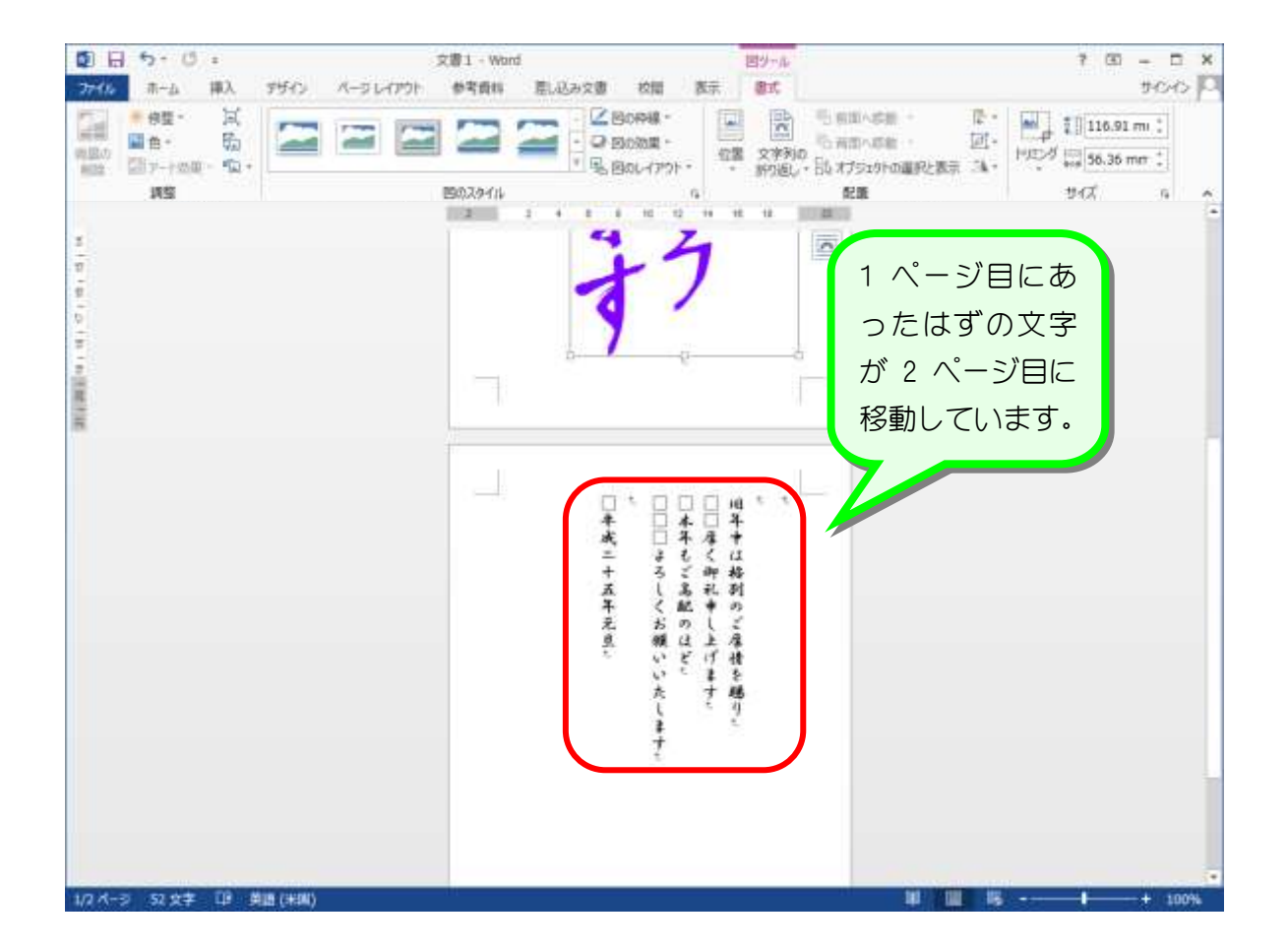

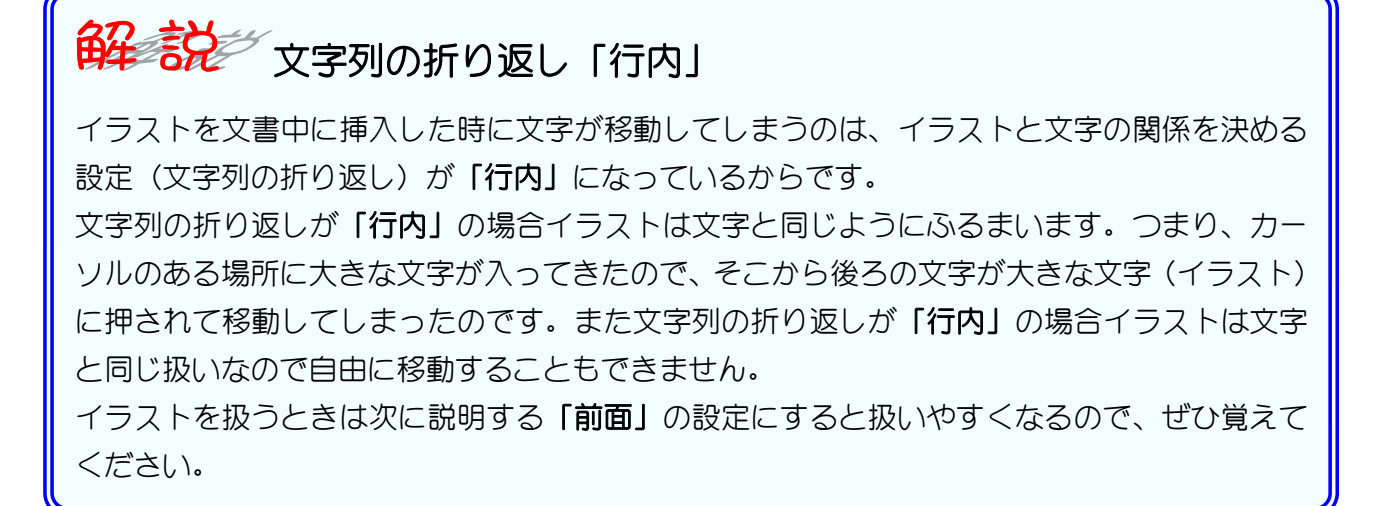

全ます 複数のキーワードでイラストを検索する キーワードとキーワードの間をスペースで区切ると、すべてのキーワードを満たすイラストを 検索できます。キーワードがひとつだけだと検索結果がたくさんあるときに便利です。 ◆サイトに戻る 「山」だけで検索 Office.com クリップ アート Π **HI** するといろんな山 山 の検索結果は 1000 件です が表示されます。 ◆サイトに戻る 「山 雪」で検索す

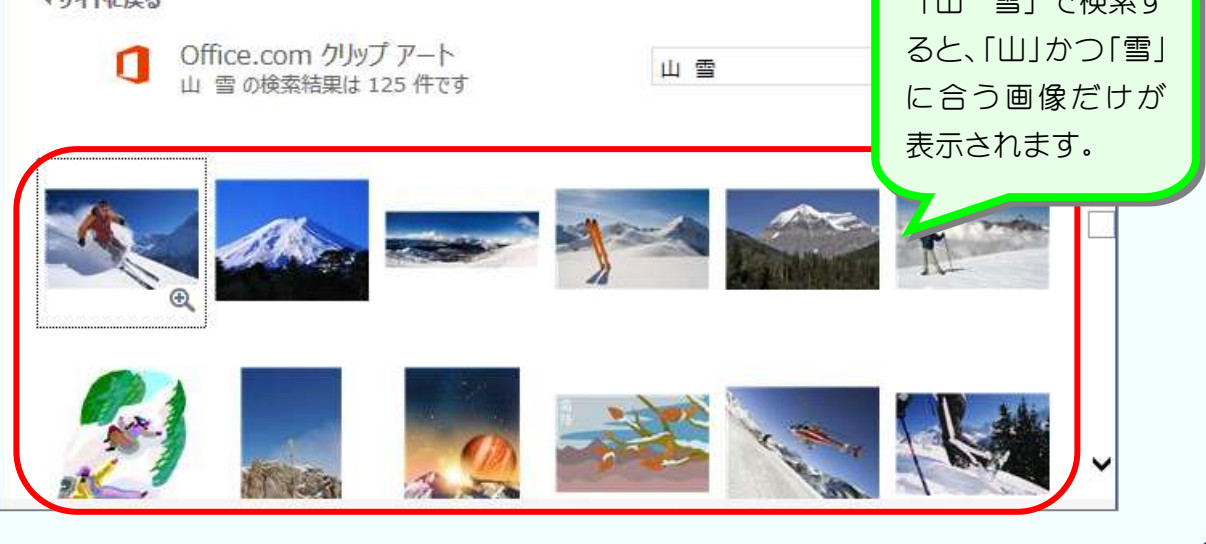

## STEP3. 文字列の折り返しを「前面」に変更する

#### 1. イラストを選択しましょう

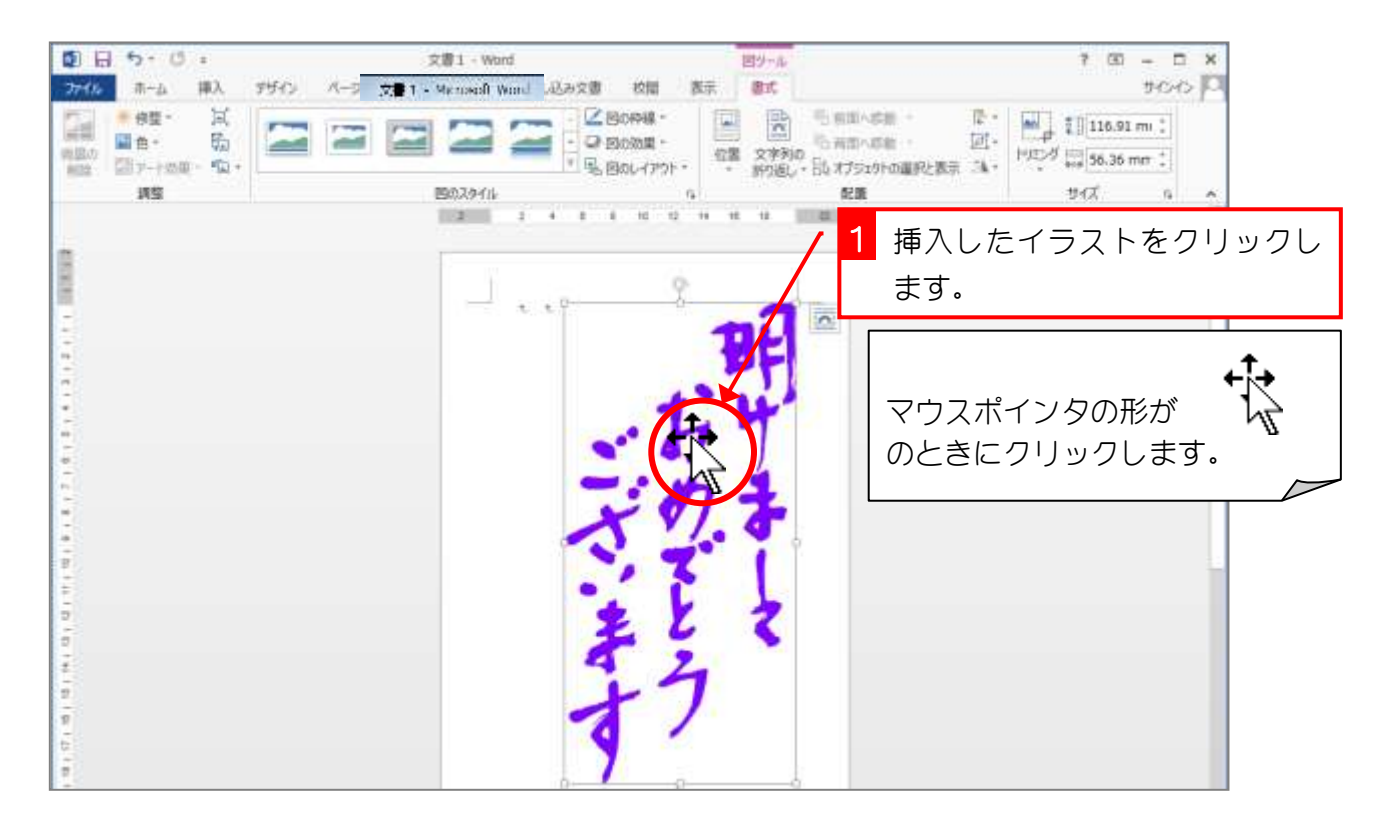

2. 文字列の折り返しを「前面」に変更しましょう

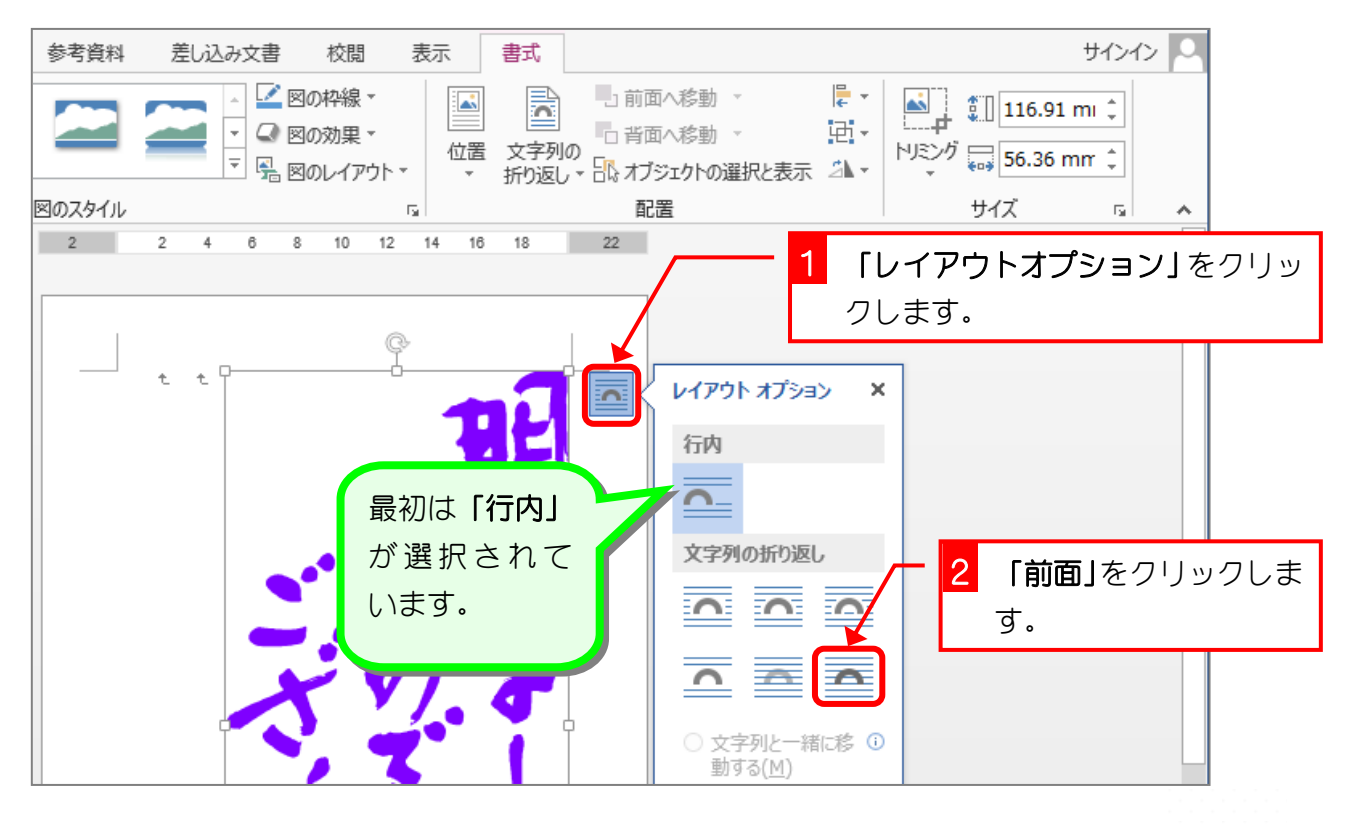

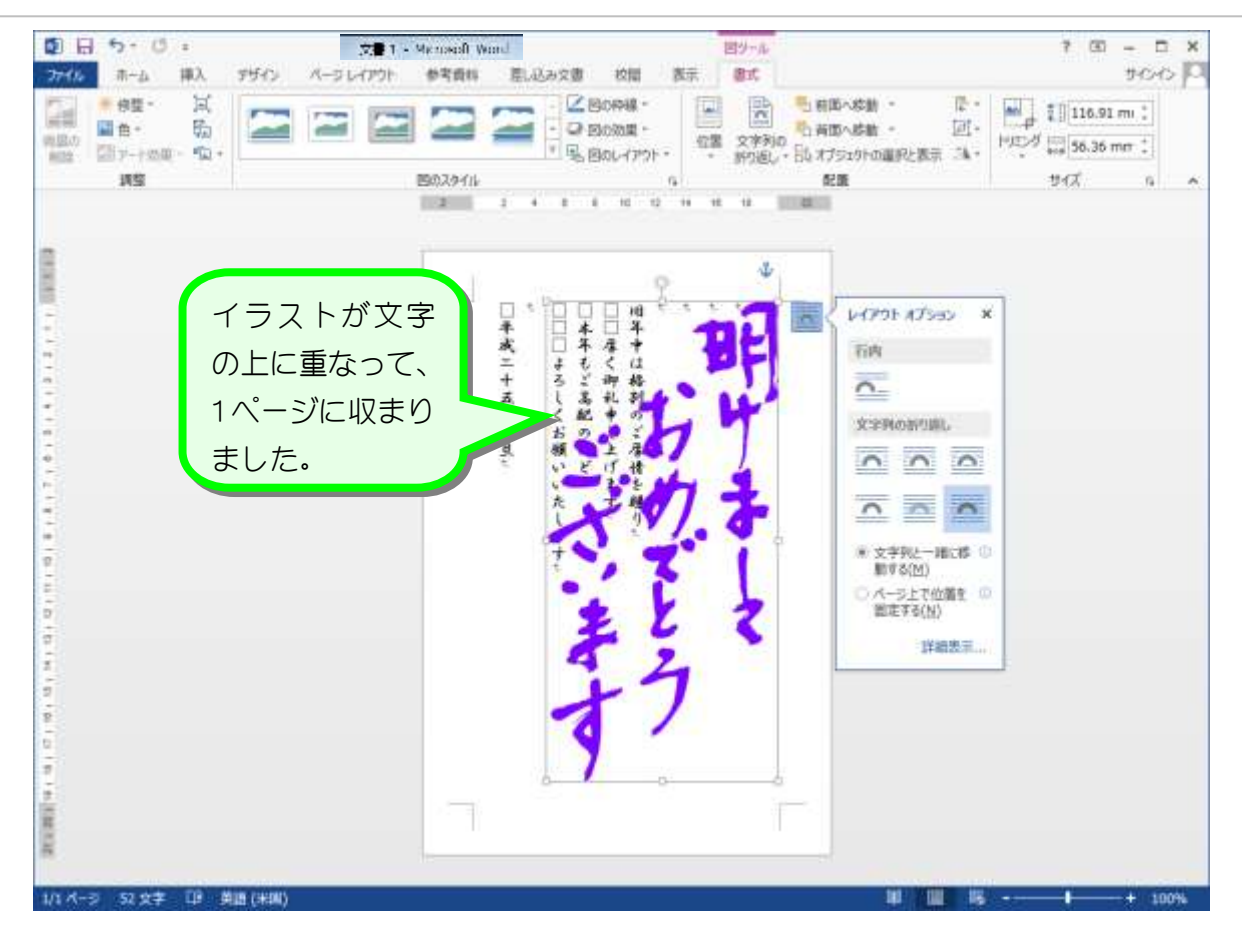

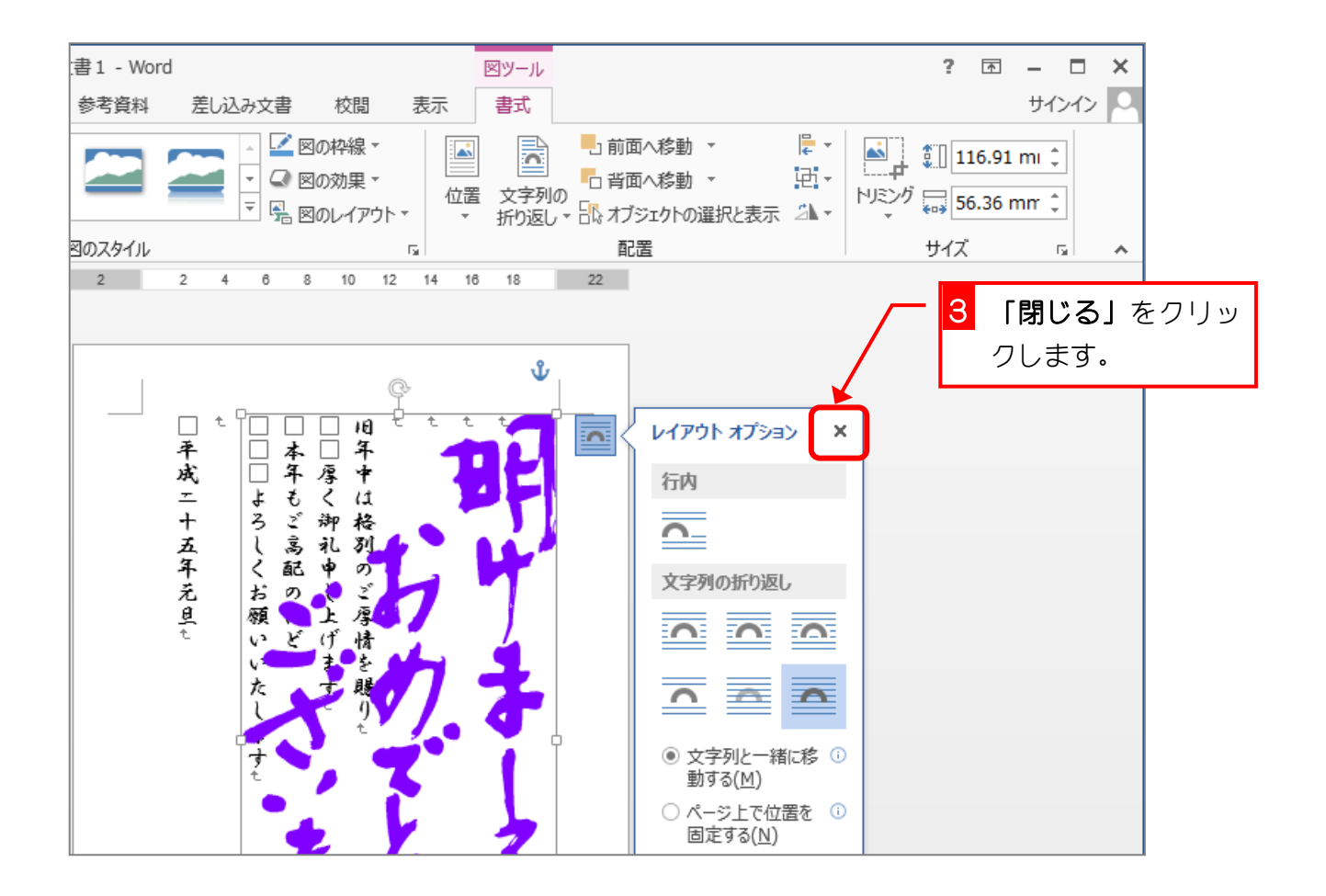

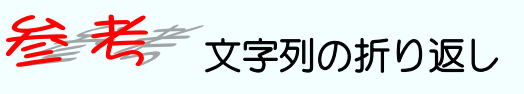

図ツールの、書式タブの中にもレイアウトオプションと同様、文字列の折り返しで前面・背面 等の作業がおこなえます。

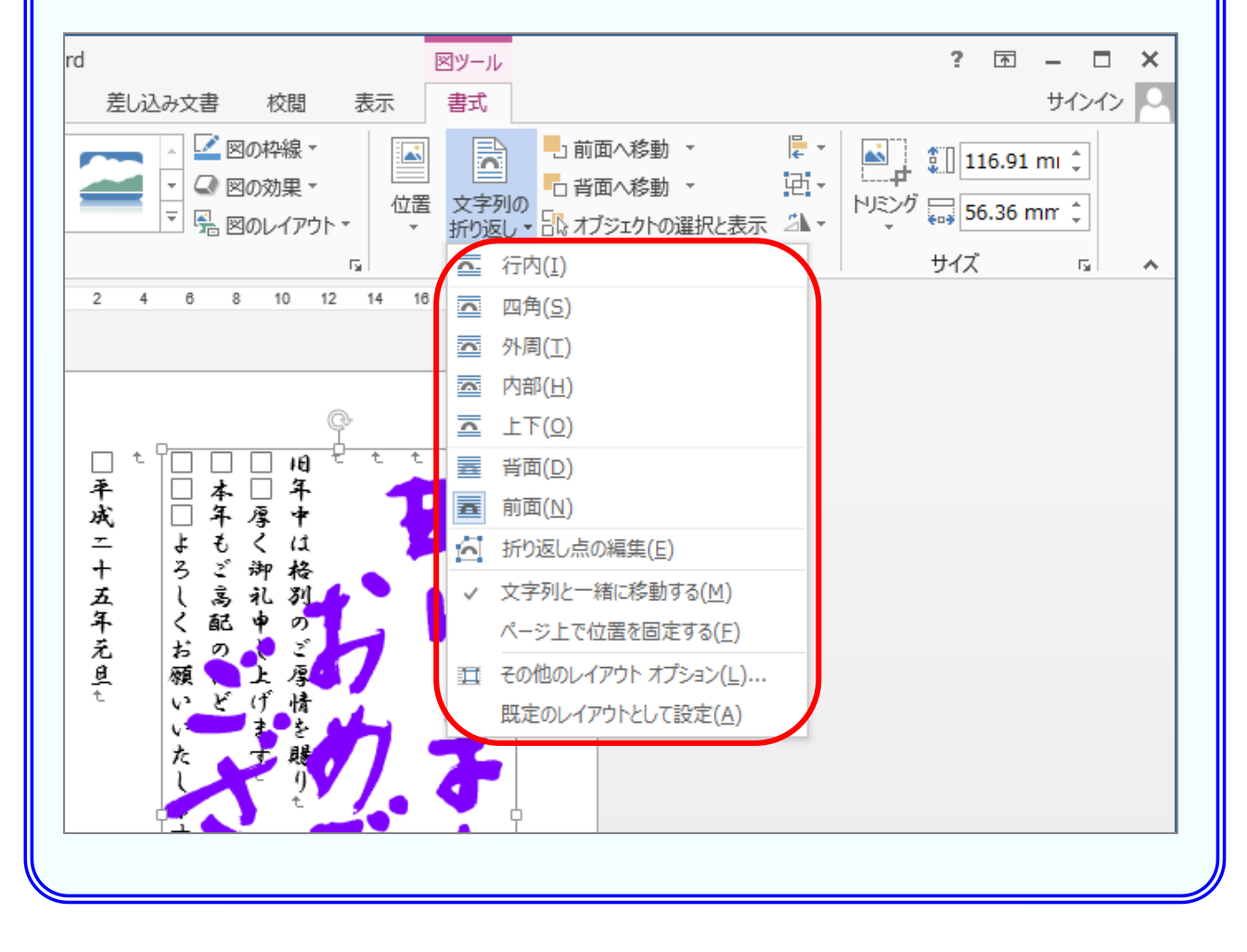